# **NCBビジネスダイレクト 電子証明書発行アプリによる 電子証明書取得マニュアル**

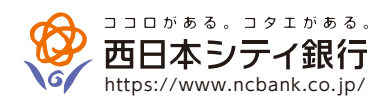

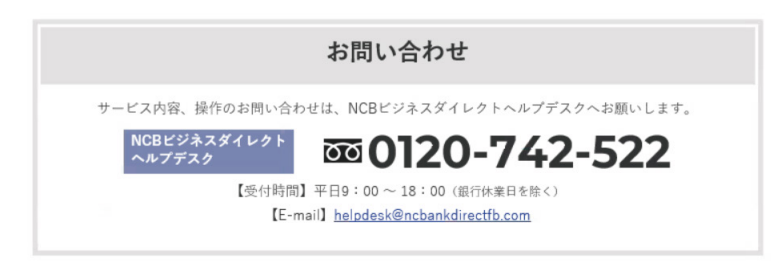

NCBビジネスダイレクトにて電子証明書方式でご利用の場合、電子証明書の発行・更新は、従来のInternet Explorerでの利用 に加え、Google Chromeまたは、Microsoft Edge(Chromium版)で、電子証明書発行アプリをインストールすることにより、 ご利用いただけます。

# ● **電子証明書発行アプリインストール方法**

#### **「電子証明書発行」ボタンをクリック 手順1 (既に、電子証明書発行アプリをインストールされている方は、「証明書発行アプリの起動」ボタンよりアプリを起動してください。)**

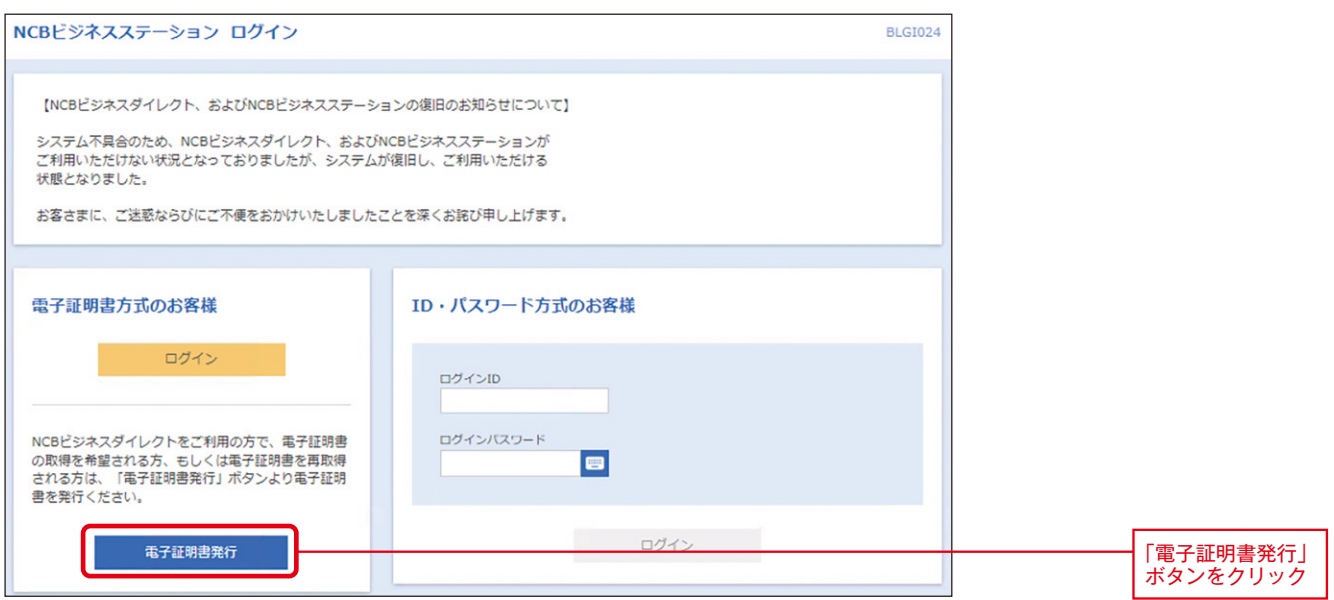

## **手順2 「証明書発行アプリのダウンロード」ボタンをクリック**

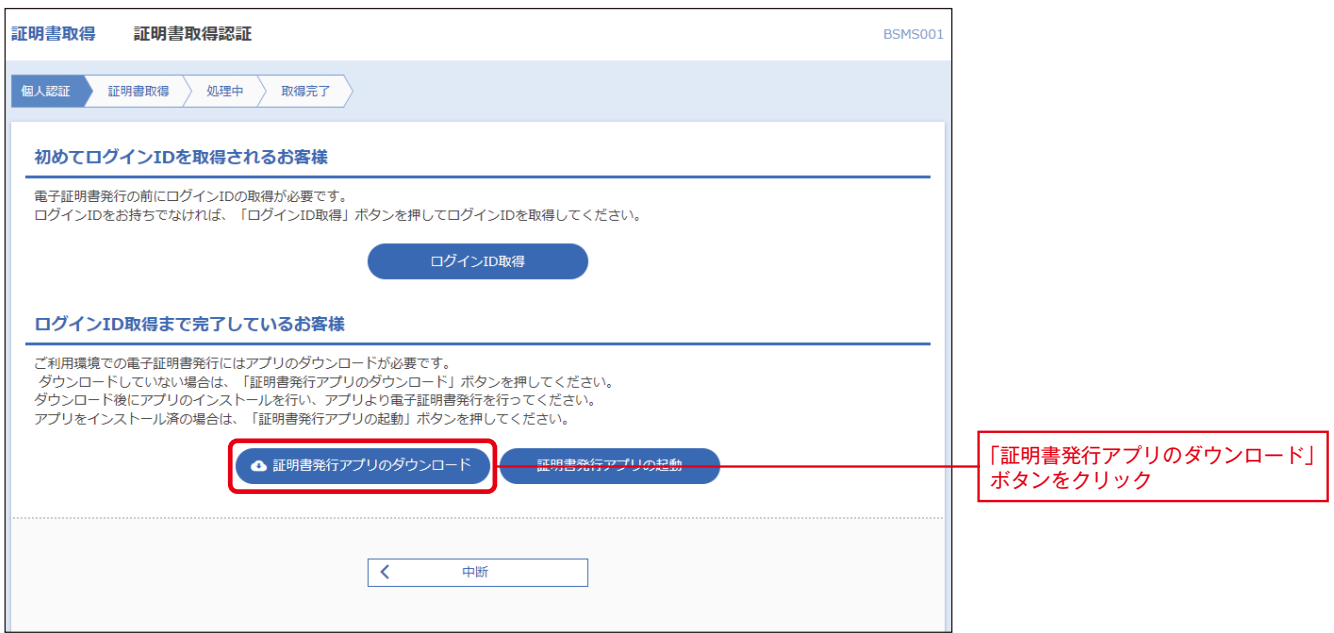

#### **手順3 ダウンロードされた「証明書発行アプリ(インストーラ)」をインストール(ファイル名:cc0190setup.msi)**

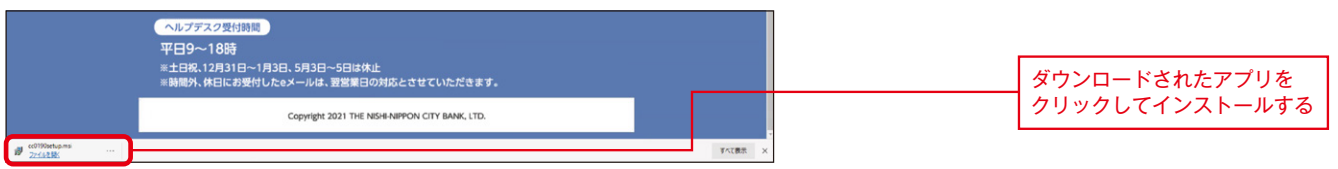

#### **手順4 「NCBビジネスダイレクト電子証明書発行アプリセットアップ」画面が表示されますので「次へ」ボタンをクリック**

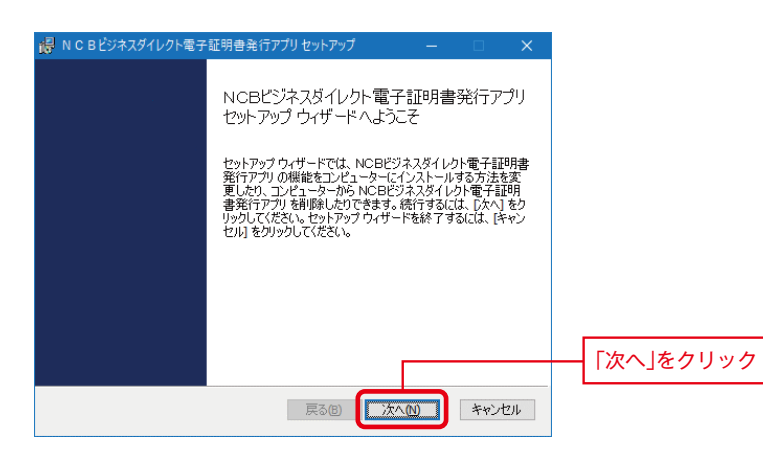

#### **手順5 インストール先を指定し、「次へ」ボタンをクリック(通常は変更の必要はありません)**

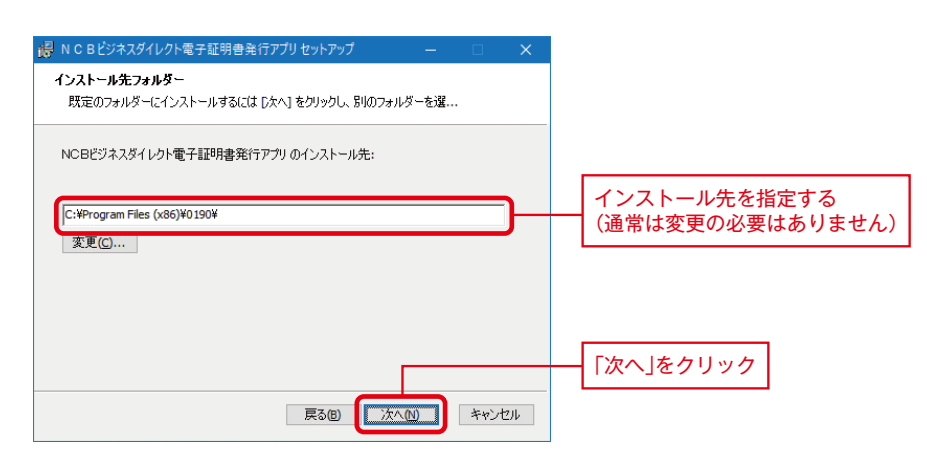

#### **手順6 「インストール」ボタンをクリック**

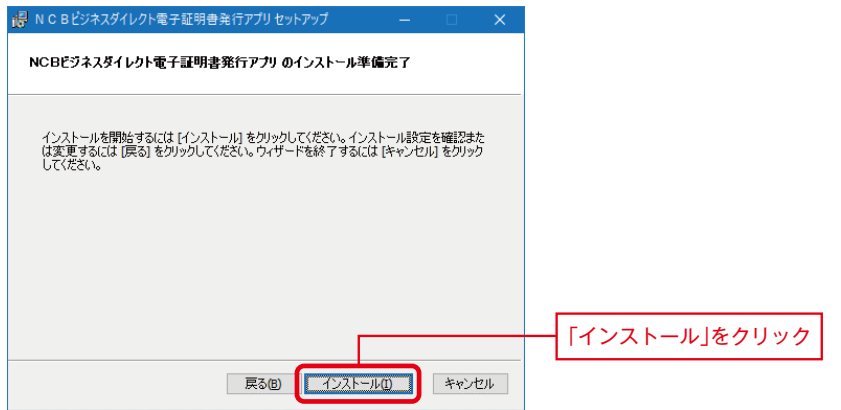

#### **手順7 電子証明書発行アプリがインストールされますので「完了」ボタンをクリック**

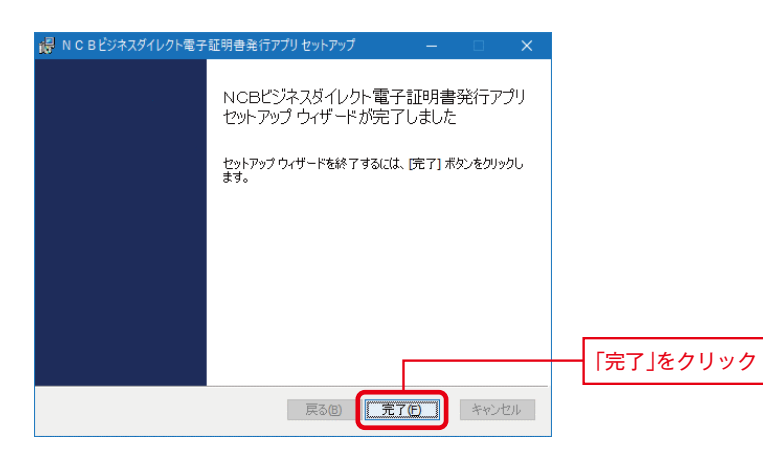

# ●**「電子証明書発行アプリ」からの電子証明書発行手順**

# **手順1 「証明書発行アプリの起動」ボタンをクリックし、証明書発行アプリを起動**

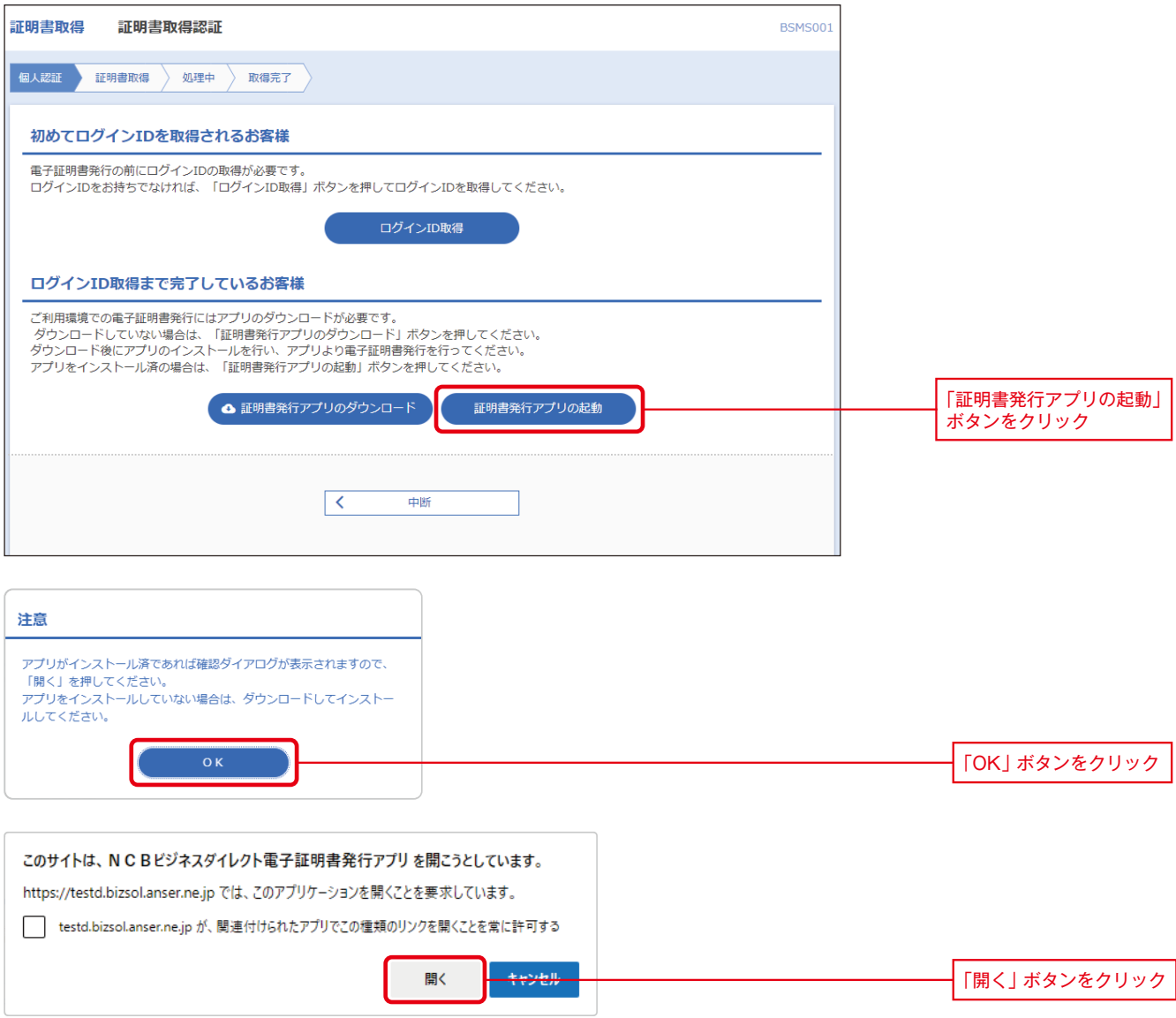

#### **「証明書取得 プロキシ認証」画面が表示される場合がありますので、御社でご利用のプロキシ認証用の 「ユーザ名」 「パスワード」を入力し、「認証」ボタンをクリック 手順2 ※プロキシ認証を採用していない場合は、表示されません。**

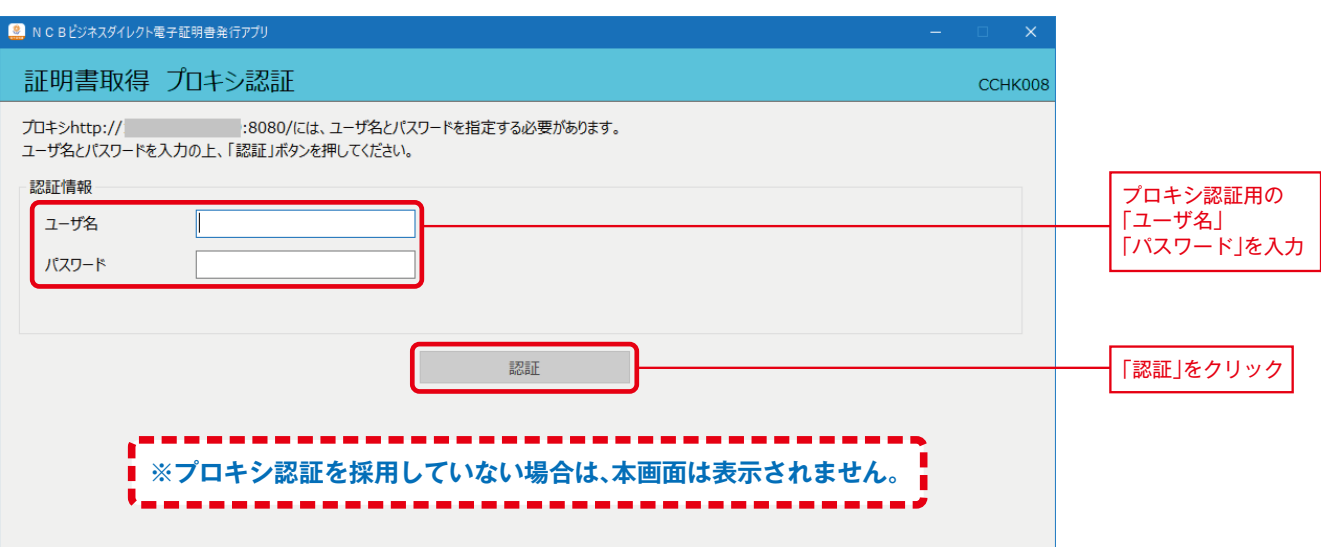

#### **手順3 「証明書発行」ボタンをクリック**

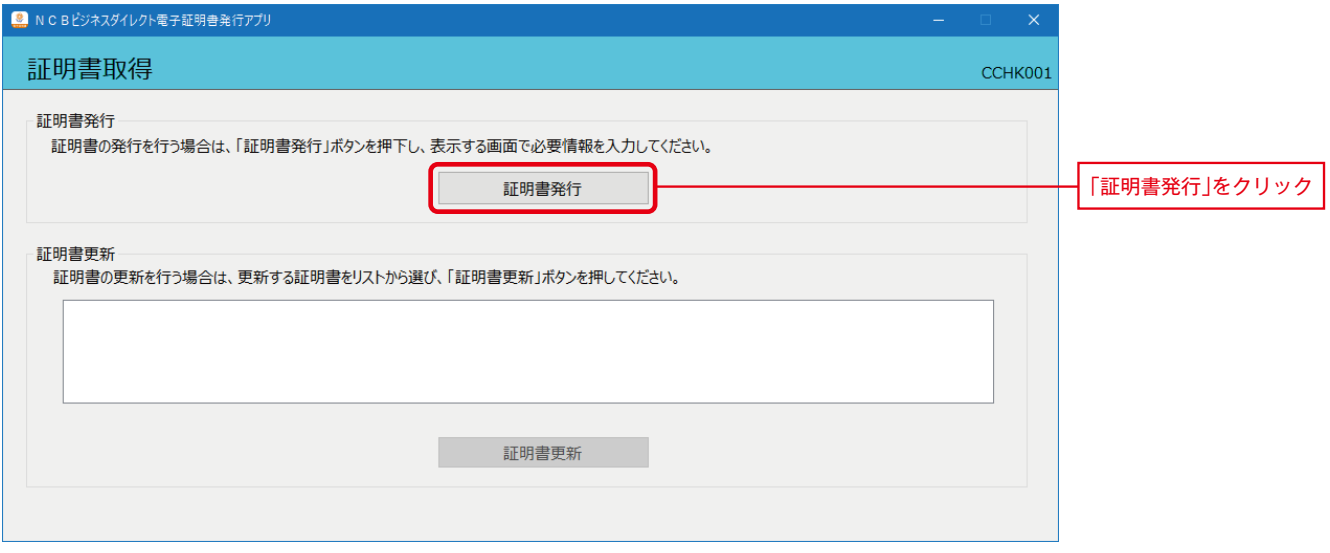

## **手順4 「ログインID」「ログインパスワード」を入力し、「認証して発行」をクリック**

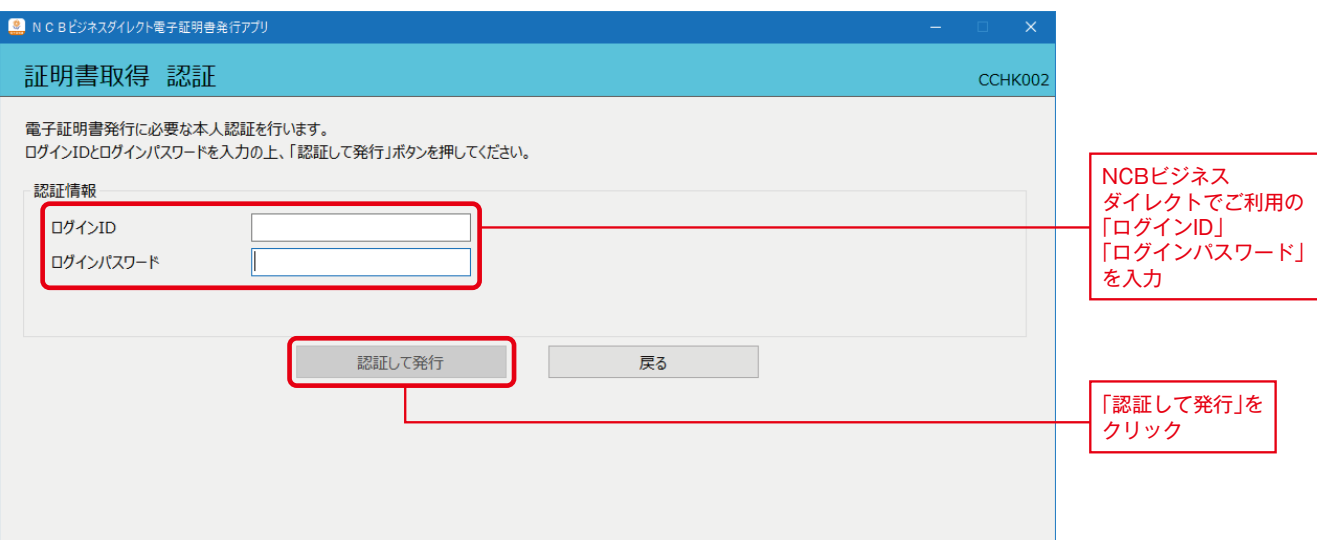

### **手順5 電子証明書発行処理が開始**

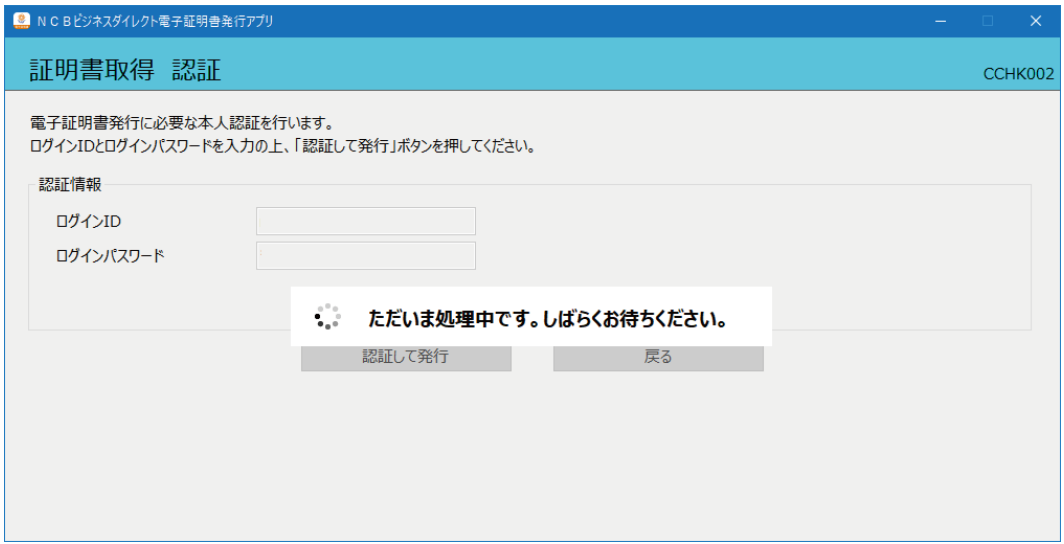

#### **手順6 「証明書取得 結果」画面が表示されますので「閉じる」ボタンをクリック**

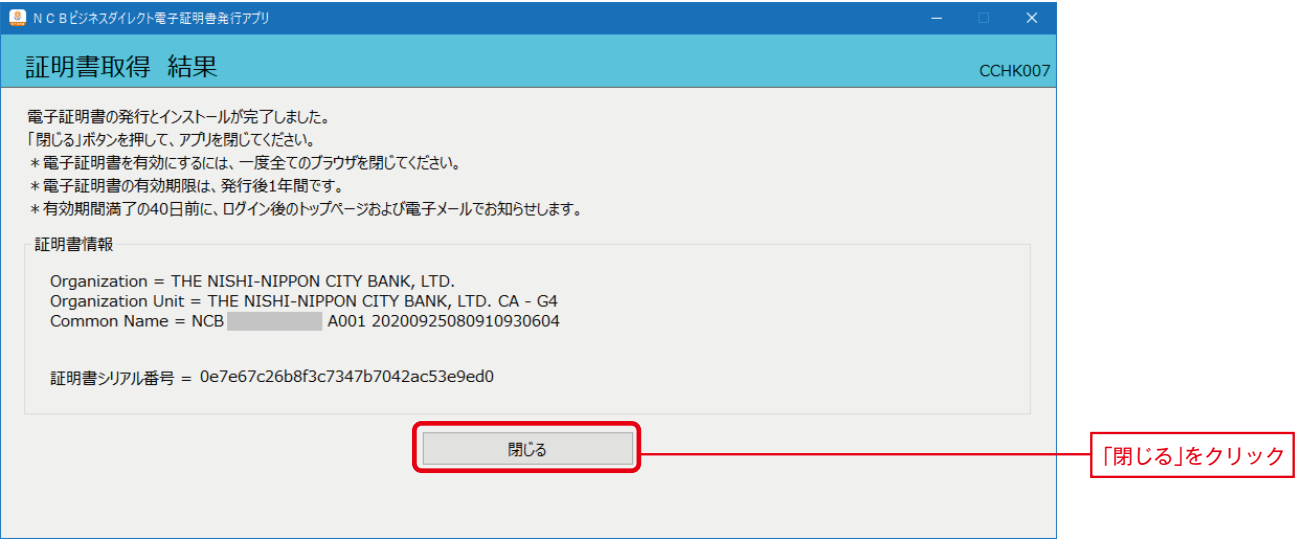

**電子証明書アプリを閉じた後、現在開いているすべてのインターネットブラウザをすべて閉じて、 手順7 再度ブラウザを起動して、電子証明書ログインを実施**

# ●**「電子証明書発行アプリ」からの電子証明書更新手順**

## **手順1 「証明書発行アプリのダウンロード」をクリック**

※電子証明書の有効期限の40日前より、電子証明書更新が可能となります。

※Google Chromeまたは、Microsoft Edge(Chromium版)で、ご利用の場合で以下の画面が表示された場合は、「電子証明書発行アプリ」 での電子証明書更新が必要になります。

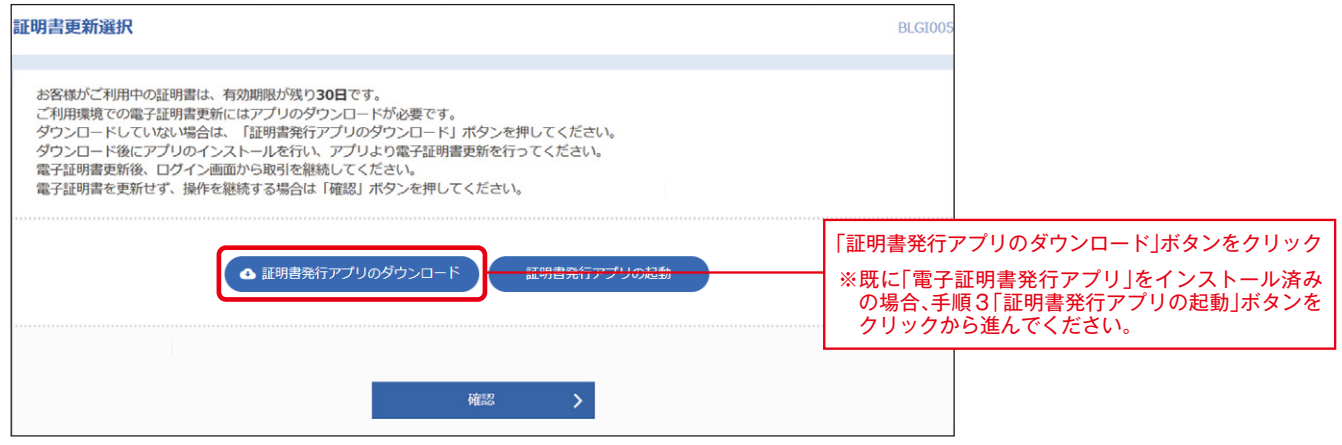

#### **「電子証明書発行アプリ」のインストール方法は、p.1「〇電子証明書発行アプリインストール方法」の 手順2 手順3~手順7を参照ください。**

#### **手順3 「証明書発行アプリの起動」ボタンをクリックし、証明書発行アプリを起動**

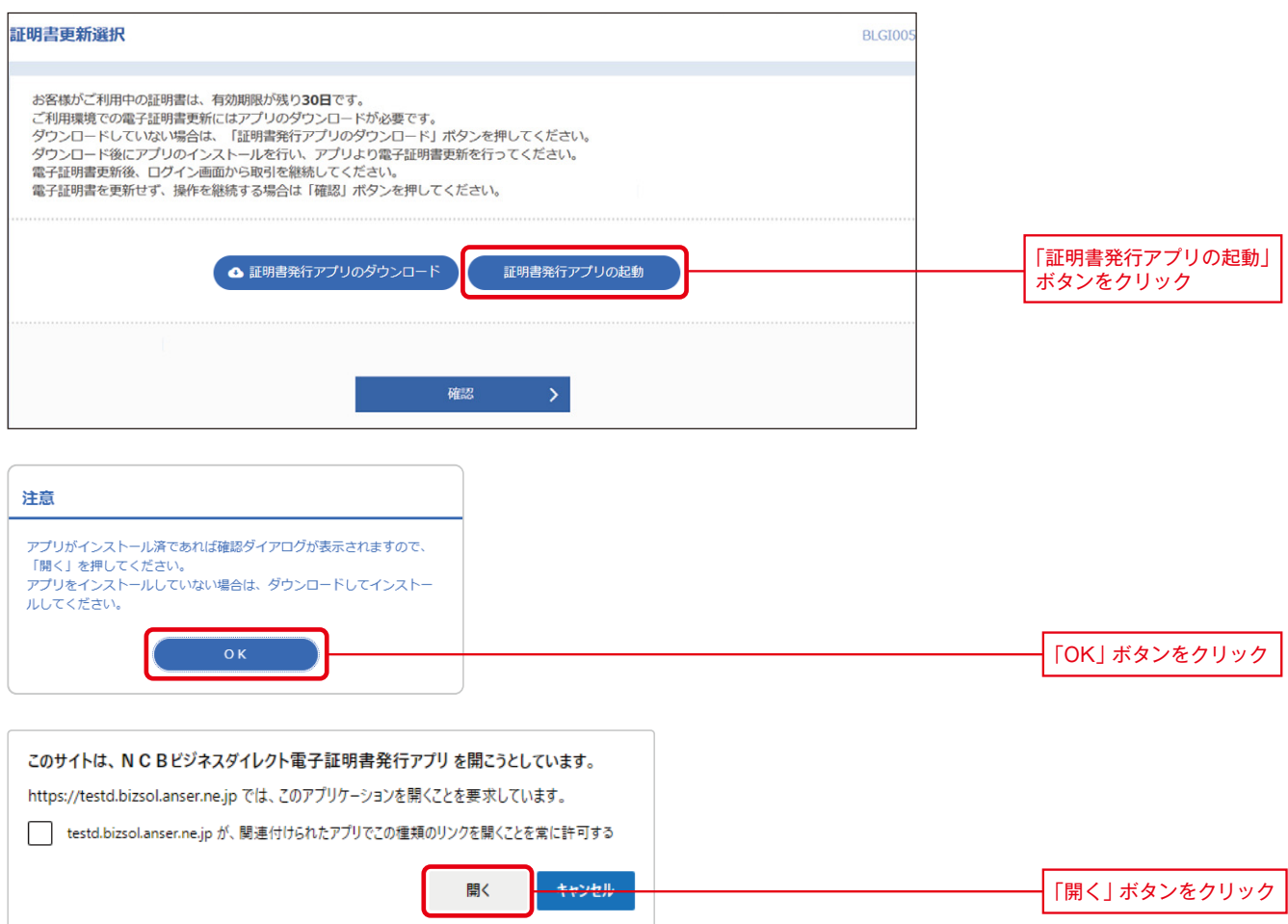

#### **「証明書取得 プロキシ認証」画面が表示される場合がありますので、御社でご利用のプロキシ認証用の 「ユーザ名」 「パスワード」を入力し、「認証」ボタンをクリック 手順4 ※プロキシ認証を採用していない場合は、表示されません。**

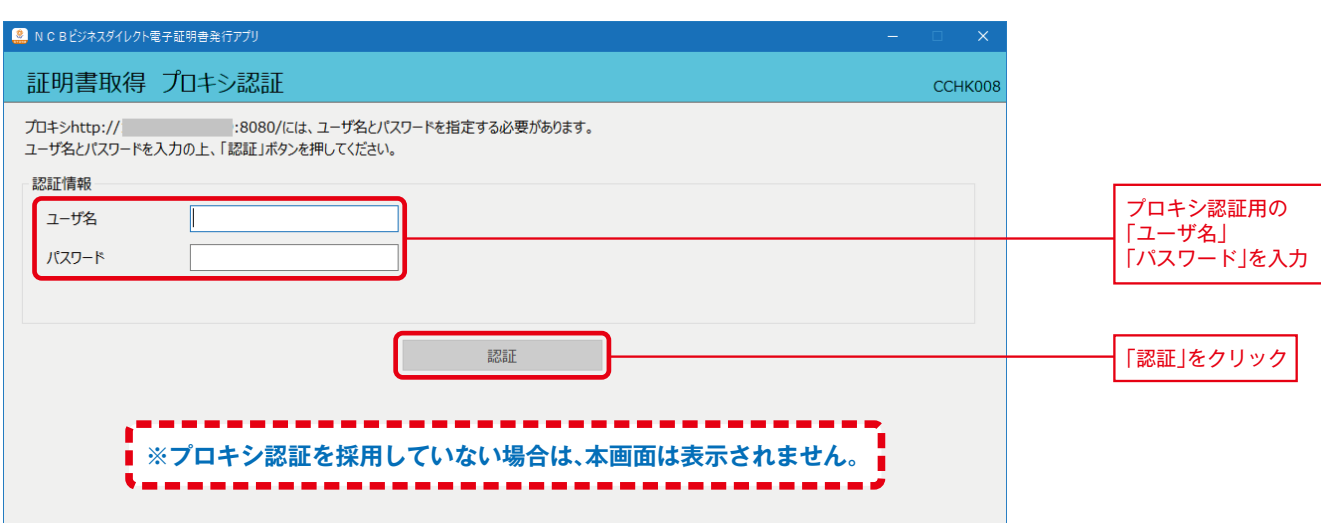

#### **手順5 更新する電子証明書を選択し、「証明書更新」ボタンをクリック**

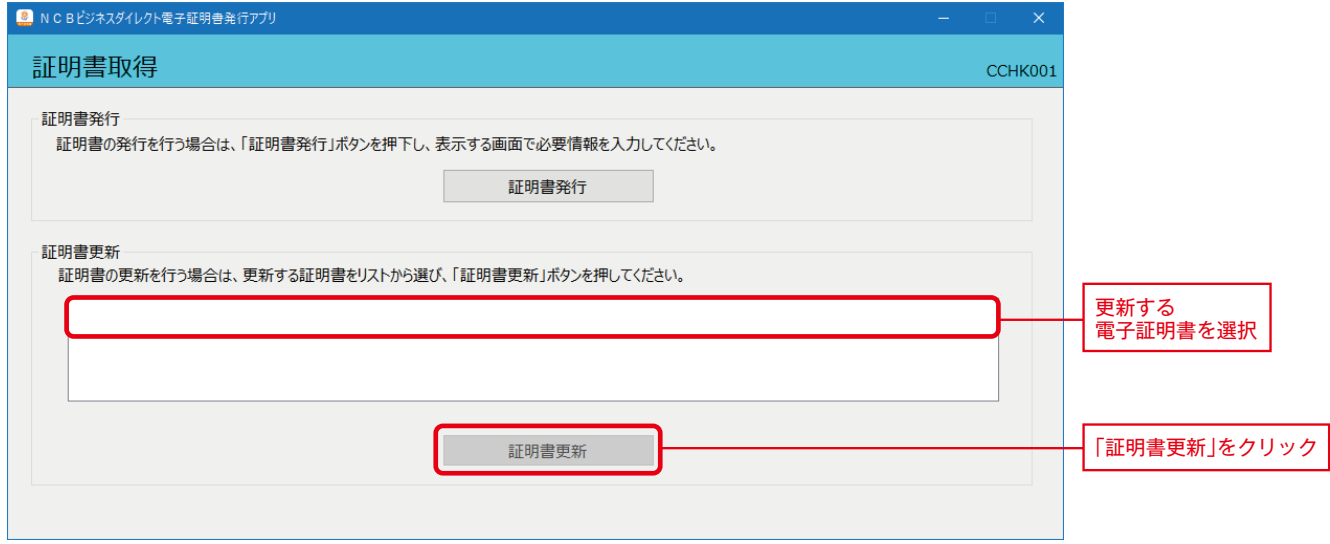

### **手順6 「ログインパスワード」を入力し、「認証」をクリック**

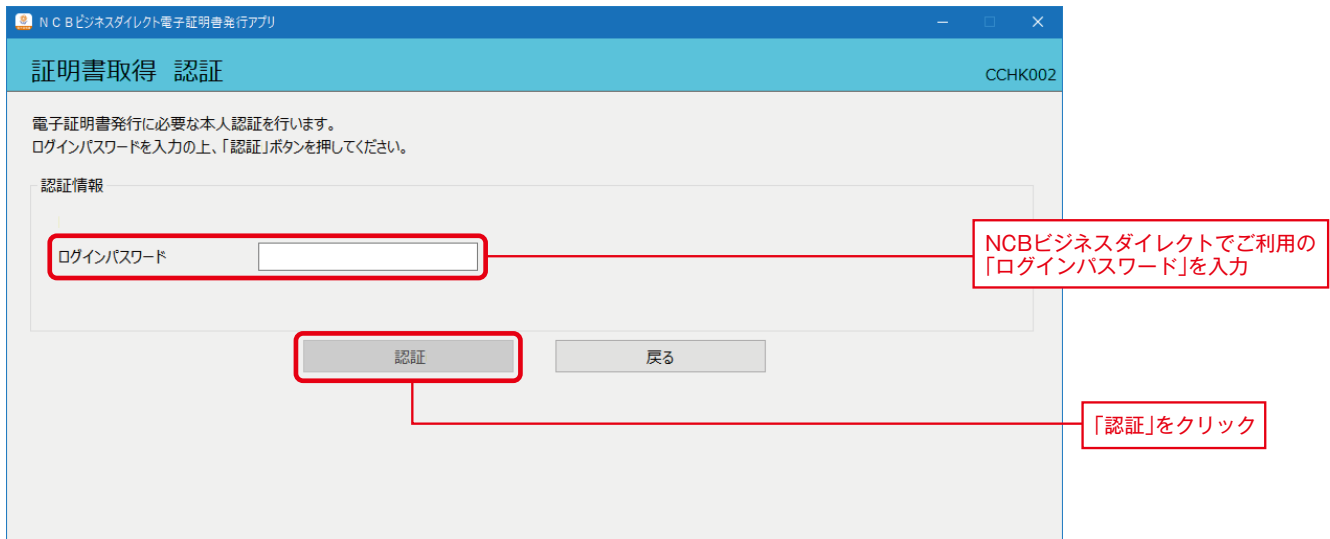

#### **「ワンタイムパスワード」を入力し、「認証」をクリック ※ ワンタイムパスワード認証画面が表示されない場合は、手順8にお進みください。 手順7**

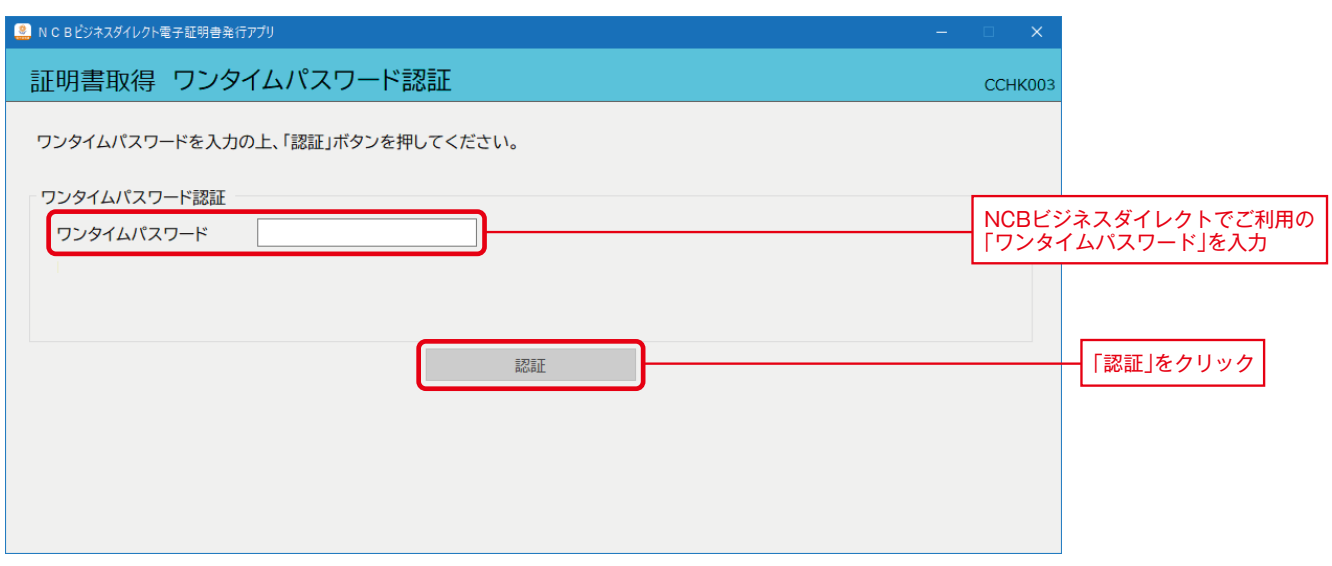

#### **手順8 「証明書取得 結果」画面が表示されますので「閉じる」ボタンをクリック**

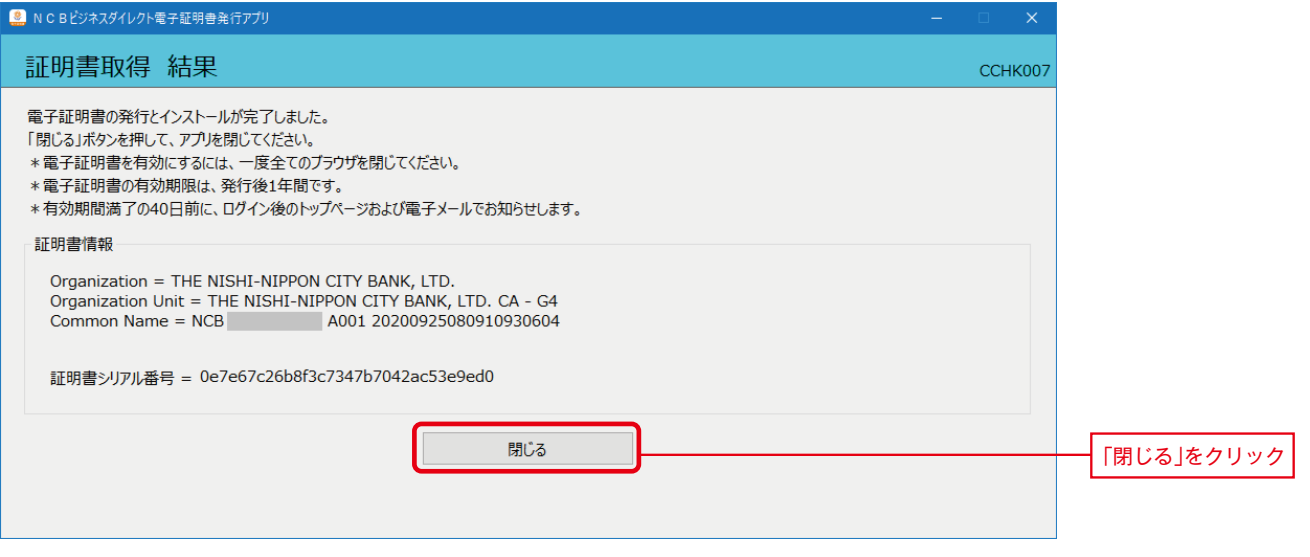

#### **電子証明書アプリを閉じた後、現在開いているすべてのインターネットブラウザをすべて閉じて、 手順9 再度ブラウザを起動して、電子証明書ログインを実施**